## **手机端办公 OA 系统安装登录说明**

1、安卓手机系统,可通过扫描下方二维码进行下载。

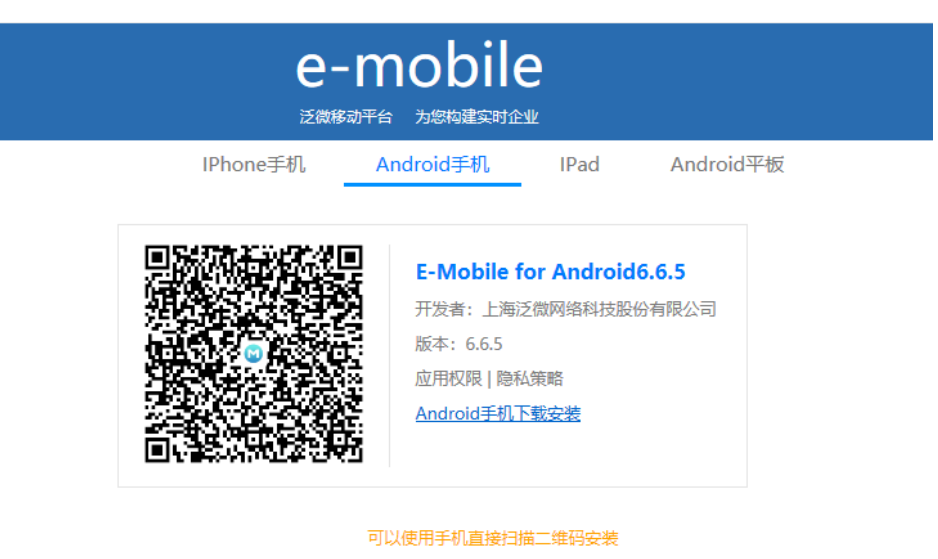

请用 「奉」 *נו* כדו 1 ы, 使用QQ等浏览器会被强制拦截到第三方市场,可能导致下载到错误的版本!

E-mobile 下载完成后,打开会进入如下界面:

**VPN** 

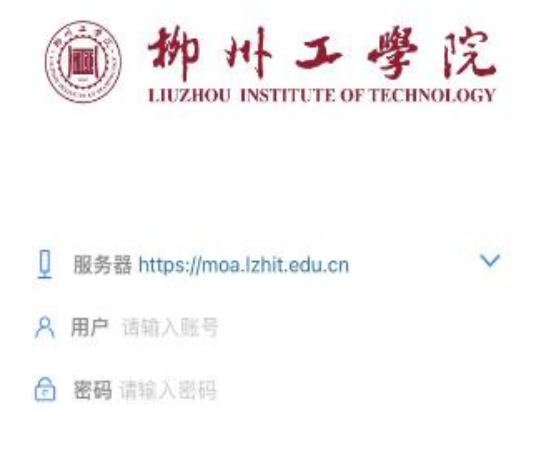

登录

在服务器一栏输入:https://moa.lzhit.edu.cn

2、苹果手机系统 ,在 APP 中搜索 mobile,下载 E-Mobile6 。

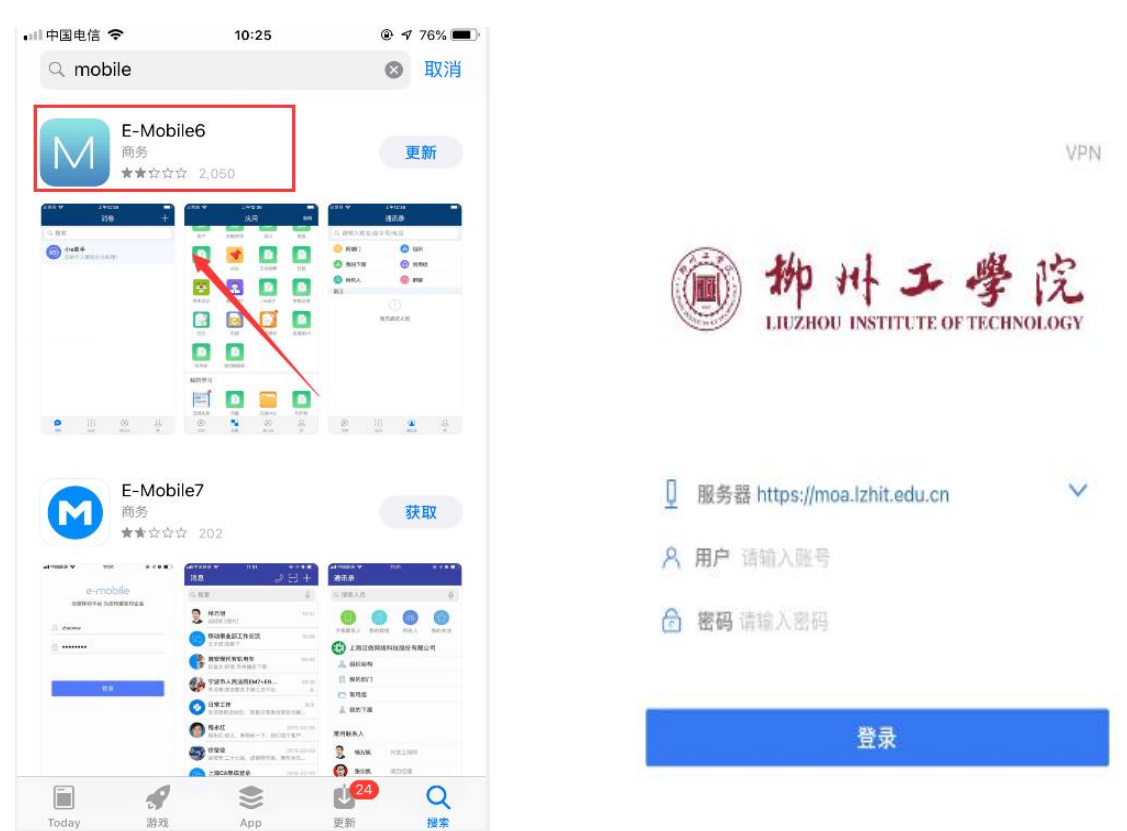

在服务器一栏输入: https://moa.lzhit.edu.cn

3、账户与密码

用户:即登录账号(教职工工号)

密码:默认密码与账户一样

 用户第一次登陆后,会要求强制修改密码,如果需要修改密码 可联系图书与信息网络中心周老师、马老师, 联系电话: 0772-3517876 。